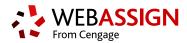

# **STUDENT**

# **QUICK START GUIDE**

This Quick Start Guide provides information to help you start using WebAssign.

# **ENROLL WITH A CLASS KEY**

Your instructor might give you a class key like MYSCHOOL 1234 5678 to enroll in your class. A class key does not verify payment.

Enroll yourself in each class section only once.

- 1. Go to https://webassign.net/login.html and click Enroll with Class Key.
- 2. Enter your class key and click Enroll.
- **3.** If the correct class and section is listed, click **Yes, this is my class**.
- 4. Sign in or create your account.

## I Have a Cengage Account

- **1.** Type your Cengage username and password.
- 2. Click Sign In.
- **3.** If prompted, either sign in to your existing WebAssign account or create a new WebAssign account.

### I Have a WebAssign Account

- 1. Click Link Your WebAssign Account.
- **2.** Type your WebAssign username, institution code, and password.
- 3. Click Continue
- **4.** If prompted, link your WebAssign account to a Cengage account.

#### I Don't Have an Account

- 1. Click Create Account.
- **2.** Type the details for your new Cengage
- **3.** Read and acknowledge your acceptance of the Cengage service agreement.
- 4. Click Create Account.

You are signed in to WebAssign with your new account and enrolled in your class.

## SIGN IN

- 1. Go to https://webassign.net/login.html.
- 2. Type your Cengage username and password.
- 3. Click Sign In.

# **PURCHASE ACCESS**

WebAssign gives you free access for two weeks after the start of class. To continue using WebAssign after that, either enter an access code or purchase access online.

**NOTE:** An access code included with some textbooks verifies that you have already purchased WebAssign access.

#### I have an access code

- **1.** Verify your access code at webassign.net/ user\_support/student/cards.html.
- 2. Sign in to WebAssign.
- 3. Click Verify Payment.
- 4. Enter your access code and click Redeem.

#### I do not have an access code

- 1. Sign in to WebAssign.
- 2. Click Verify Payment.
- **3.** Select the items you want to purchase and click **Continue**.
- 4. Review the items in your cart and click **Start Secure Checkout**.
- **5.** Enter your billing contact information and click **Continue**.
- Select your payment method and enter your payment information.

#### NOTE

- If you need to contact Customer Support regarding this transaction, provide the transaction ID from your receipt.
- If you drop a class, you can request a refund within 14 days of the purchase date.

# **LEARN**

Your current assignments are listed on the **Home** page for each class.

- 1. Click the assignment name.
- Answer the assignment questions.WebAssign supports many different question types. Some questions display a tools palette or open in a new window.
- 3. Submit your answers.
- Review your marks and feedback.
   Usually you will see ✓ or X for each answer.
- **5.** Change your incorrect answers and submit again.
- 6. When you are done, always click Log out.

# **SYSTEM REQUIREMENTS**

WebAssign is tested and supported for the following web browsers:

Mozilla® Firefox® (38+)
Windows®, macOS™, Linux®
Internet Explorer® /
Microsoft® Edge (11+)
Windows
Google® Chrome™ (44+)
Windows, macOS
Apple® Safari® (8+)
macOS, iOS 8 or later on iPad®

#### **BROWSER SETTINGS**

Configure the following settings in your Web browser.

- Allow cookies and pop-up windows from webassign.net.
- Accept third-party cookies when accessing WebAssign from Blackboard<sup>®</sup>.
- Do not allow your browser to store your password.
- Enable Adobe<sup>®</sup> Flash<sup>®</sup> Player.

# **CUSTOMER SUPPORT**

ONLINE: webassign.com/ support/student-support CALL: 800.955.8275

The Customer Support staff can *NOT*:

- change your username or password
- give extensions
- change your score
- give you extra submissions
- help you with the content of assignments

Contact your instructor for help with your grade or coursework.

## MORE INFORMATION

Search the online help for answers to most questions: webassign.net/manual/ student\_guide/